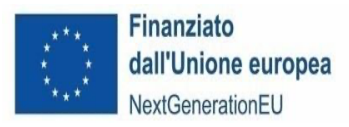

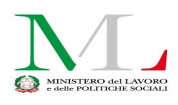

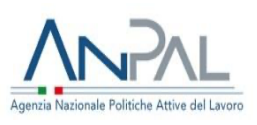

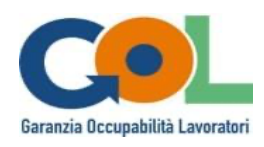

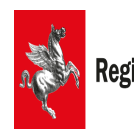

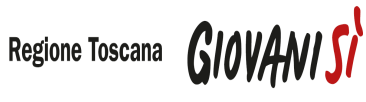

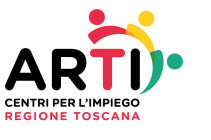

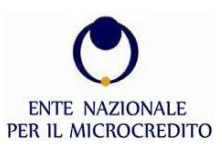

# **MANUALE PER LA CANDIDATURA DEI SOGGETTI ESECUTORI ALL'AVVISO PUBBLICO**

## **Yes I Start Up – Formarsi per diventare imprenditore/imprenditrice in Toscana (YISU Toscana)**

PIANO NAZIONALE DI RIPRESA E RESILIENZA (PNRR)

Programma "Garanzia di Occupabilità dei Lavoratori – GOL" e Patto per il lavoro

CUP D54D23002380007

*Versione 1.0*

## **Sommario**

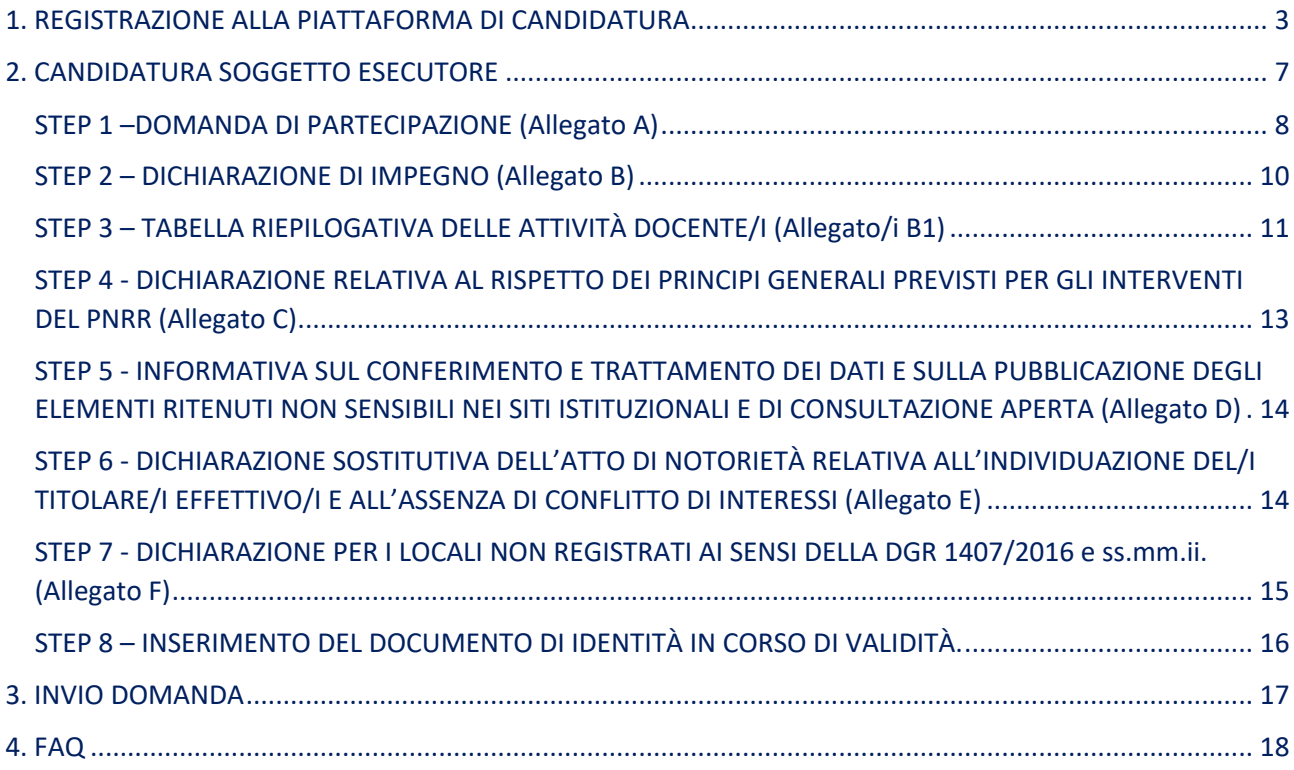

## 1. REGISTRAZIONE ALLA PIATTAFORMA DI CANDIDATURA

Per accreditarsi al bando per l'individuazione di Soggetti Esecutori per la realizzazione dell'intervento "Yes I Start Up – Formarsi per diventare imprenditore/imprenditrice in Toscana" (YISU Toscana) collegarsi al link: **https://toscana.diventaimprenditore.eu/**

Si consiglia l'utilizzo del browser CHROME.

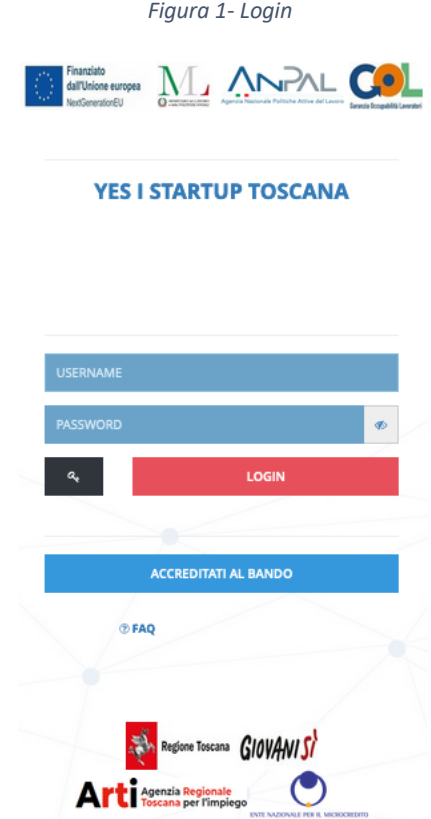

Cliccare su "Accreditati al Bando" e immettere tutti i dati richiesti. I dati richiesti sono riferiti al Soggetto Esecutore e al suo Legale Rappresentante, come riportati nei fac-simile Allegato A e Allegato B. Si richiede di prestare particolare attenzione alla correttezza dei dati inseriti poiché andranno ad alimentare automaticamente la "Dichiarazione sostitutiva dell'atto di notorietà – (art. 46 e 47 D.P.R. 445/2000)" di cui agli Allegati A e B. Inoltre, particolare attenzione va prestata ai campi E-mail (no PEC) e N° di cellulare, poiché a tali recapiti saranno inviate notifiche per poter proseguire con la candidatura. **In caso di errore non è possibile modificare i dati ma solo procedere con una nuova registrazione.**

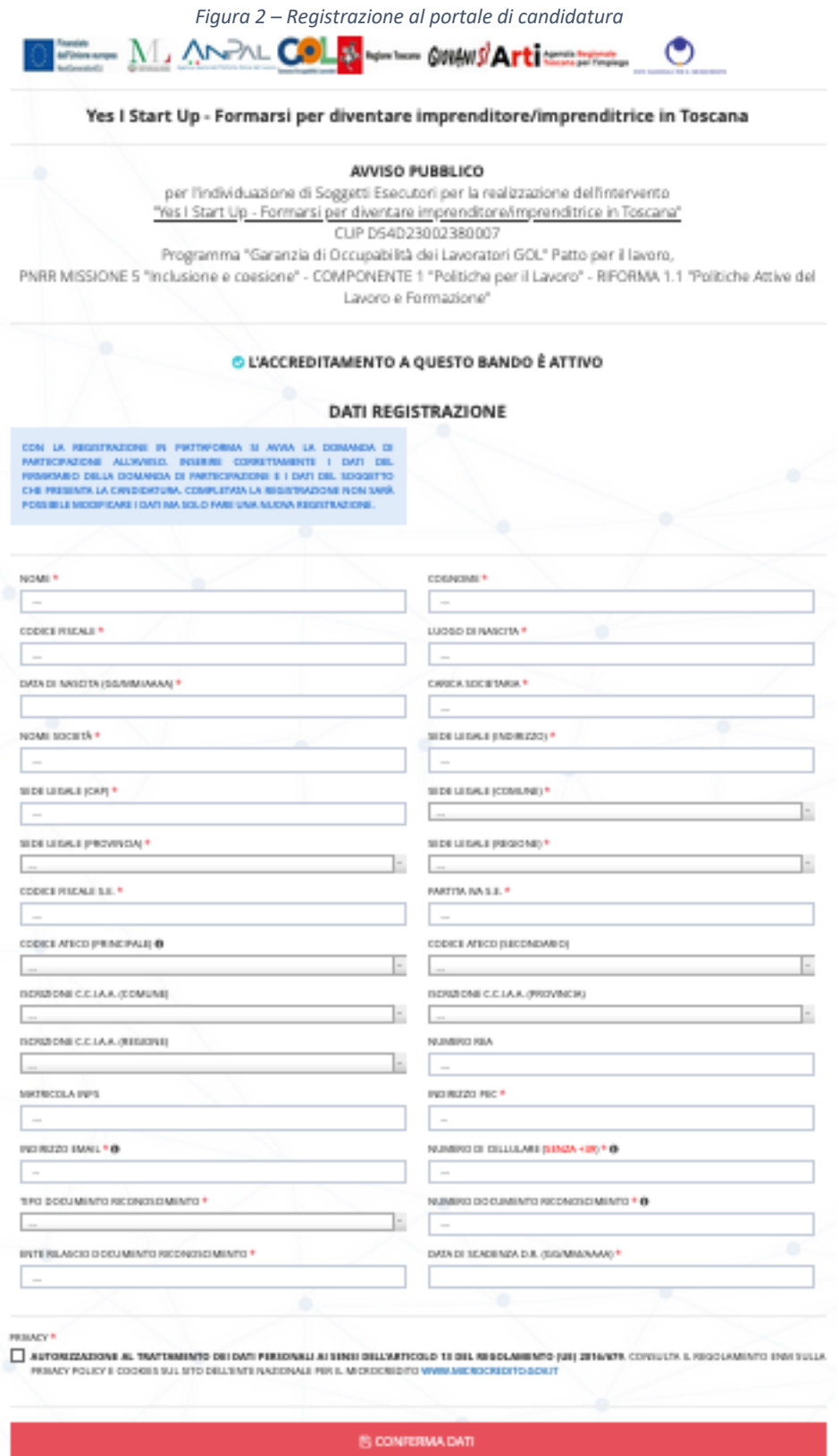

I campi contrassegnati con (\*) sono obbligatori. Al termine della compilazione cliccare sul tasto *Conferma Dati.*

Apparirà la seguente schermata:

*Figura 3 - Conferma registrazione piattaforma di candidatura*

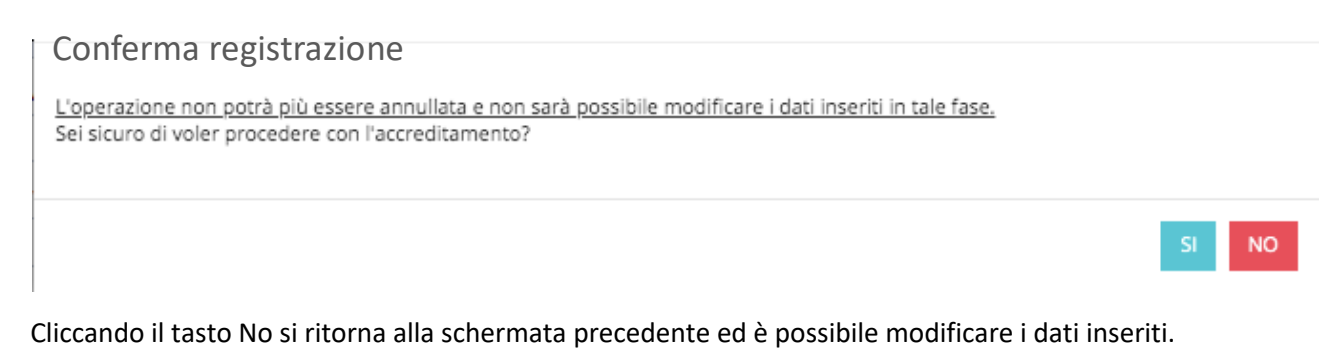

Per confermare la registrazione cliccare sul tasto *Sì.*

Apparirà il seguente messaggio:

*Figura 4 – Pagina di conferma dell'avvenuta registrazione alla piattaforma di candidatura*

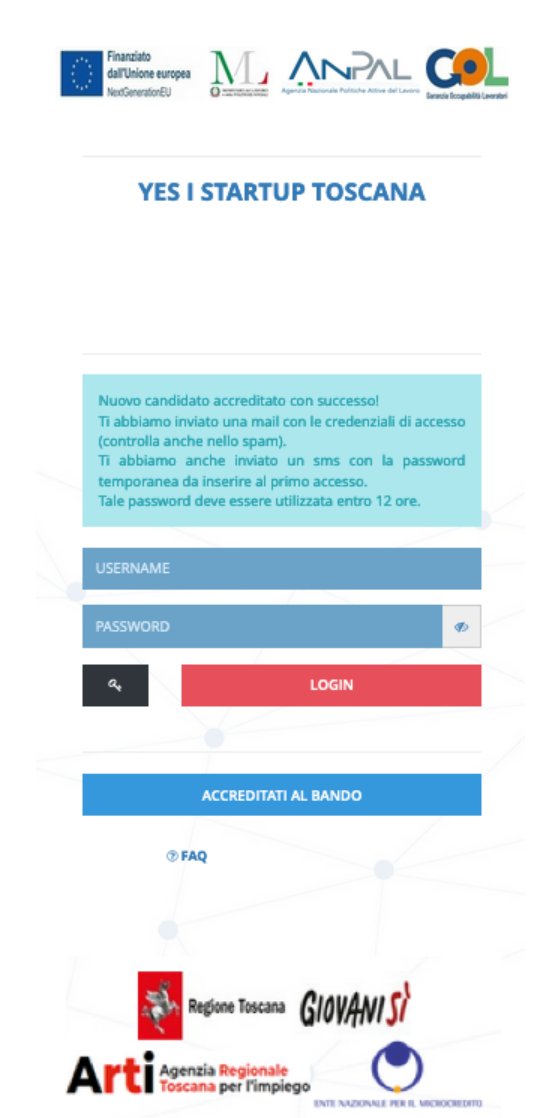

Terminata la prima fase di registrazione alla piattaforma di candidatura, il candidato Soggetto Esecutore per inoltrare la vera e propria domanda di partecipazione riceverà le credenziali di accesso all'indirizzo email indicato durante la fase di registrazione:

*Figura 5 – Testo email con le credenziali di accesso*

Gentile Utente, la Sua registrazione è stata completata con successo. Qui di seguito trova il riepilogo dei suoi dati di accesso: Nome utente: LCA Password: D57uiZ!1 Indirizzo di accesso: accreditamento2023.diventaimprenditore.eu/toscana

Distinti Saluti

Contestualmente alla ricezione dell'email, il candidato Soggetto Esecutore riceverà via sms (al numero di cellulare indicato nella precedente fase di registrazione) una password temporanea (codice OTP) della durata di 12 ore, che sarà richiesta al primo accesso alla piattaforma e che consentirà di validare la procedura di registrazione.

Con le credenziali ottenute (username, password e OTP) è possibile effettuare il login alla piattaforma di candidatura, inserendo l'username e la password nell'apposito campo per effettuare il login alla piattaforma, e quindi completare l'inserimento della domanda di partecipazione all'Avviso seguendo gli step successivi.

**Attenzione**: le credenziali sono strettamente personali e pertanto non cedibili a terzi. Inoltre è importante rispettare i caratteri maiuscoli e minuscoli.

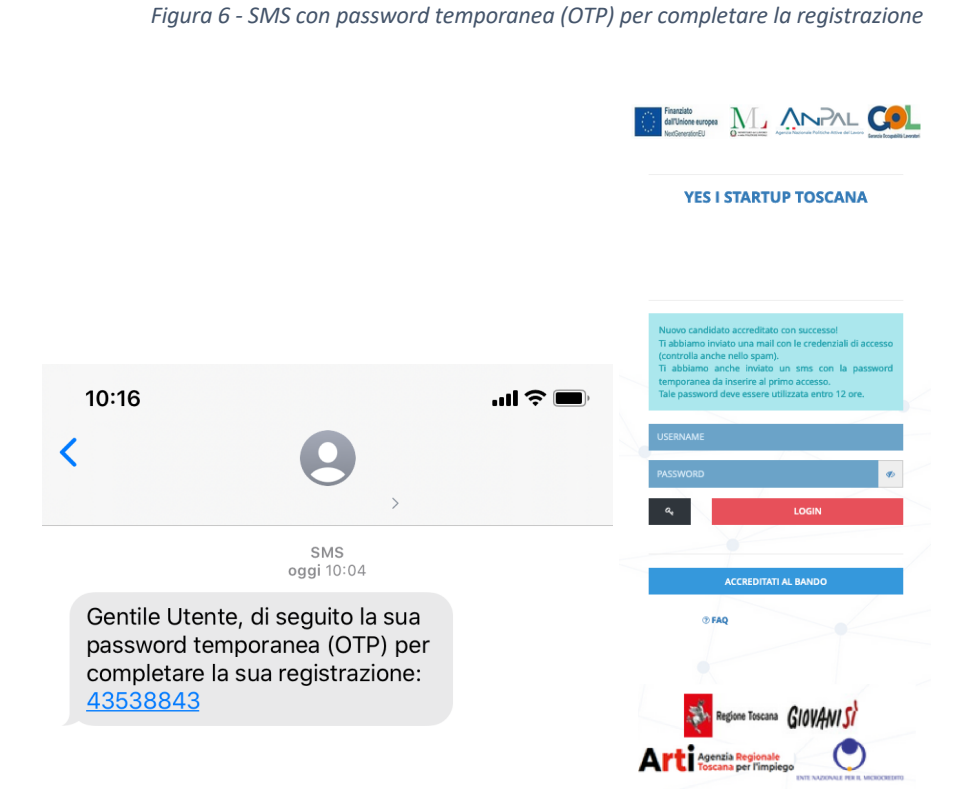

Attenzione: qualora il candidato Soggetto Esecutore dovesse effettuare il primo accesso tramite password temporanea **dopo il tempo stabilito (12 ore), la stessa non sarà più valida**. Il candidato Soggetto Esecutore dovrà quindi eseguire **una nuova registrazione***.*

## 2. CANDIDATURA SOGGETTO ESECUTORE

Il candidato Soggetto Esecutore, una volta effettuato l'accesso, si troverà in un ambiente dinamico che lo guiderà passo dopo passo fino al termine della procedura di candidatura completa di tutti gli allegati richiesti. La procedura di completamento della domanda sulla piattaforma è articolata in diversi "**Step**" (singoli allegati) ognuno dei quali segue la seguente impostazione di colorazione:

**Rosso**: i campi all'interno della sezione devono essere compilati e confermati;

**Azzurro:** la documentazione di candidatura generata dal sistema è pronta per il *download* ma è necessaria un'ulteriore azione. Il documento deve essere firmato in formato p7m e reinserito a sistema mediante l'apposita funzionalità mediante il tasto "carica";

**Verde**: lo step di riferimento è stato completato con successo.

Nella parte bassa dello schermo è presente la "*Percentuale di completamento della domanda*", che indica al candidato lo stato di avanzamento della domanda di partecipazione.

Il pulsante **Invia Domanda** sarà visibile dopo l'inserimento dei primi dati: inizialmente di colore grigio, al completamento di tutti gli step il pulsante apparirà di colore verde e risulterà abilitato all'invio della domanda.

In questa schermata è sempre possibile consultare ed eseguire il download dell'avviso pubblico selezionando il pulsante "Scarica Avviso".

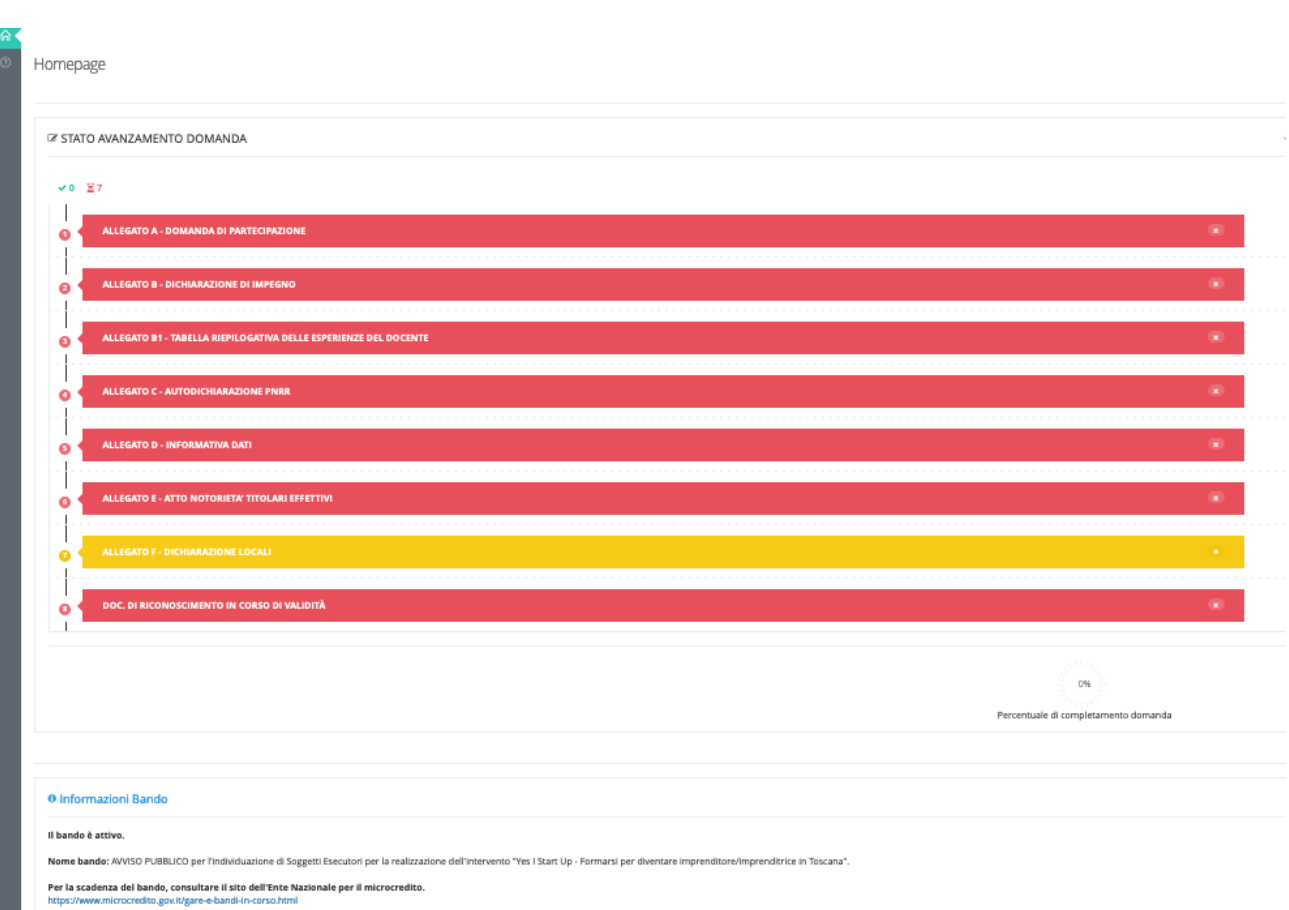

*Figura 7 – Otto step di candidatura*

### STEP 1 –DOMANDA DI PARTECIPAZIONE (Allegato A)

Sarà possibile in questa fase eseguire inizialmente un'unica operazione:

• *Compila:* compilare la domanda di partecipazione.

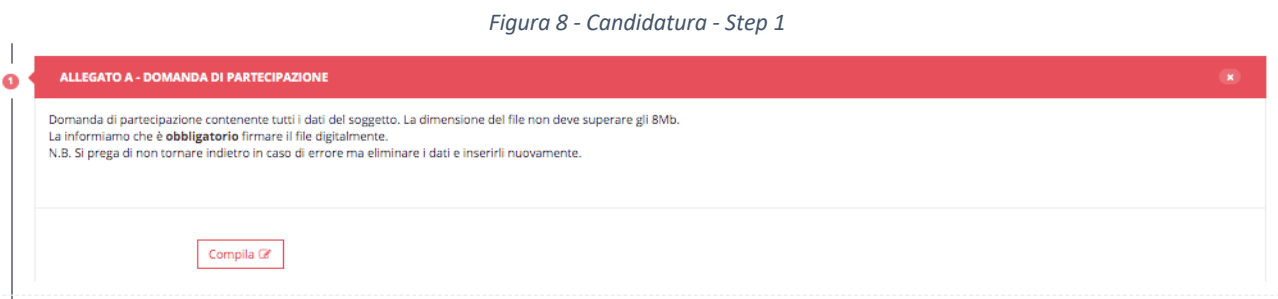

*Figura 9 - Candidatura- Step 1 - Compila*

#### ncarimento Dati

CONTROLLA CON ATTENZIONE I DATI INSERITI IN QUESTA SEZIONE PRIMA DI SALVARE, COMPLETATA LA PROCEDURA NON SARÀ POSSIBILE MODIFICARE I DATI MA SOLO ELIMINARE L'INTERA SEZIONE E COMPLARE NUOVAMENTE LA SEZIONE

al sensi degli articoli 46 e 47 del DPR 28.12.2000 n. 445, consapevole delle sanzioni penali previste dall'articolo 76 del medesimo D.P.R., per le ipotesi di falsità in atti e dichiarazioni mendaci Mindicate:

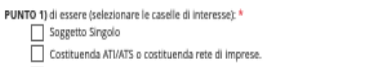

Costituita ATI/ATS che preveda mandato di rappresentanza specifico al capofila.

Costituita rete contratto dotata di organo comune con potere di rappresentanza.<br>| Consorzio/Fondazione/Rete soggetto (Rete di Imprese dotata di organo comune e di soggettività giuridica).

Con il seguente requisito:<br> $\Box$  Agenzia Formativa accreditata presso la Regione Toscana ai sensi della Delibera n.1407/2016. N. di iscrizione  $\Box$ 

PUNTO 2) di disporre, secondo quanto riportato nella sottostante tabellale di n. 01 - aula/e da destinare alle atthità formativa oggetto di affidamento dell'Avviso in parola - Qualora, tra le sedi sottoindicate, ci siano l

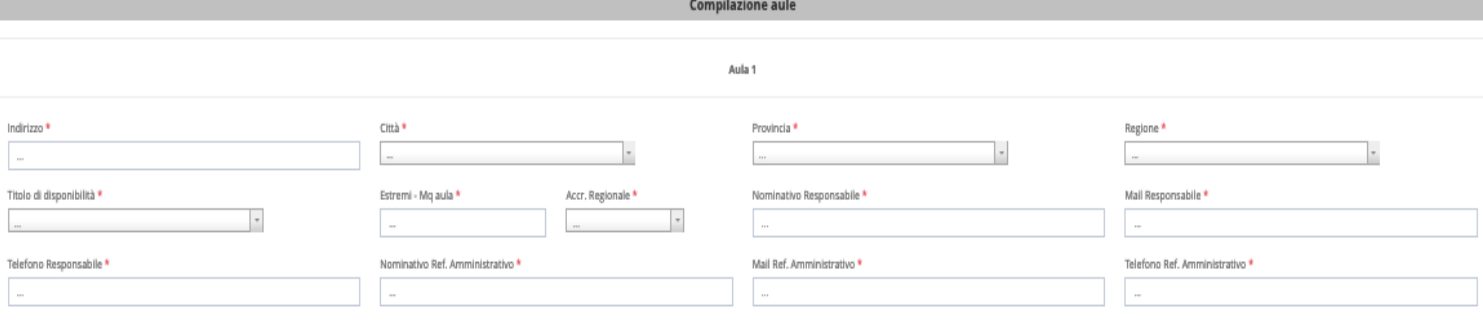

#### PUNTO 3)

che la PEC ove potranno essere inviate le comunicazioni relative al presente procedimento, anche ai fini del controllo sui requisiti richiesti, è \*

### PUNTO 4) Saranno allegati | 1 | - Fascicolo/i Docente, comprensivi di:

- Allegato B1 per clascun docente inserito nell'elenco docenti di cui all'Allegato B.

- Curriculum Vitae docente, sottoscritto dal docente con firma leggibile, con allegato relativo documento di identità fronte/retro in corso di validità.

#### PUNTO 5) Consenso al trattamento dei dati:

□ Autorizzo, ai sensi dellart. 13 del Regolamento (UE) 2016/679, al trattamento dei propri dati, anche personali, per l'invio di newsletter ed eventi organizzati dall'Ente Nazionale Per il Microcredito.<br>□ Autorizzo l'anal

 $\mathop{\boxtimes}$  Salva dati

Si raccomanda di selezionare in questa fase:

a) al punto 2 il numero di aule a disposizione (minimo 1) poiché in base al numero selezionato si apriranno adeguate finestre per inserire i dati per ciascuna aula;

b) al punto 4 il numero preciso di docenti che il Soggetto Esecutore candida quale suo corpo docente: tale numero, infatti, genererà tanti Allegati B1 (uno per ciascun docente) che dovranno essere compilati successivamente (cfr. Step 3).

Dopo aver compilato la domanda, cliccare su *Salva dati*. A seguito della compilazione lo Step 1 si colorerà di azzurro e permetterà di effettuare diverse azioni:

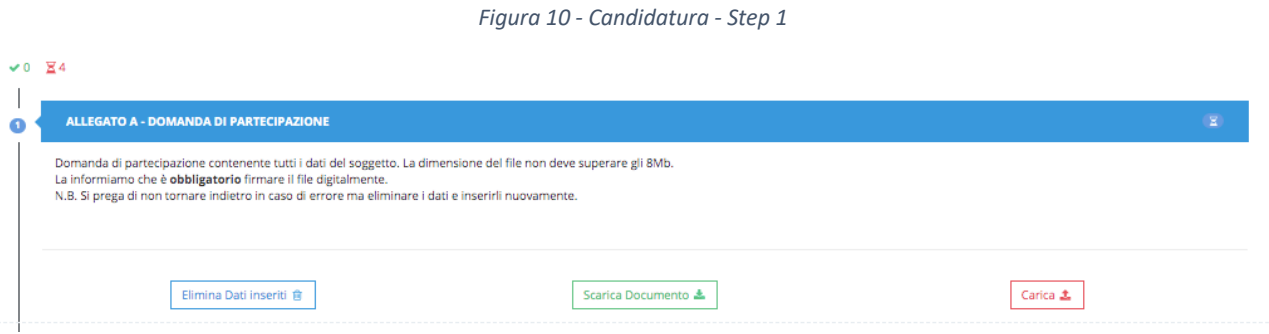

- *Elimina dati inseriti*: consente di eliminare tutti i dati inseriti in precedenza.
- *Scarica Documento:* consente di scaricare l'Allegato A "Domanda di partecipazione" completa di tutti i dati precedentemente inseriti nella fase di prima registrazione alla piattaforma di candidatura, fino alla compilazione dell'intera domanda. Il documento generato dal sistema ha un *QRcode*, dovrà essere firmato con firma digitale certificata in formato p7m dal titolare/legale rappresentante inserito in sede di registrazione (cfr.figura 2).
- *Carica:* consente di caricare il documento Allegato A "Domanda di partecipazione" generato dal sistema e correttamente firmato.

Cliccando sul pulsante *Carica*, per effettuare l'upload del documento, apparirà la seguente schermata:

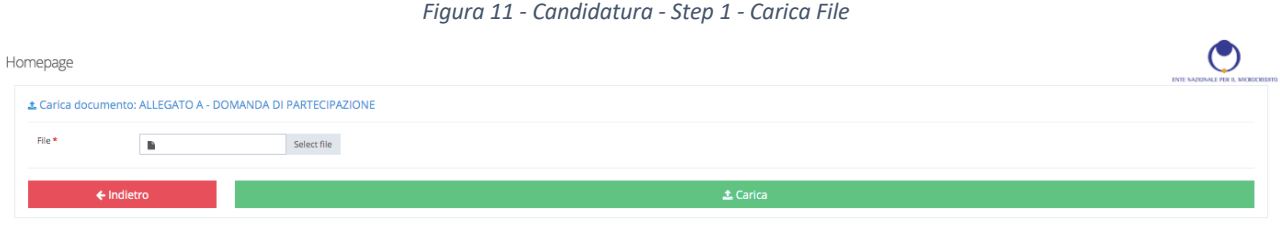

Cliccando sul pulsante *Select File* si potrà selezionare il documento da inserire (Allegato A - "Domanda di partecipazione" in precedenza generato, scaricato e firmato) e cliccando su *Carica* si procederà all'upload del file. La piattaforma accetterà i documenti con estensione .pdf/P7M, **di dimensione massima 8 MB**.

Una volta caricato il documento, lo Step 1 si colorerà di verde, **lo step è stato completato con successo.**

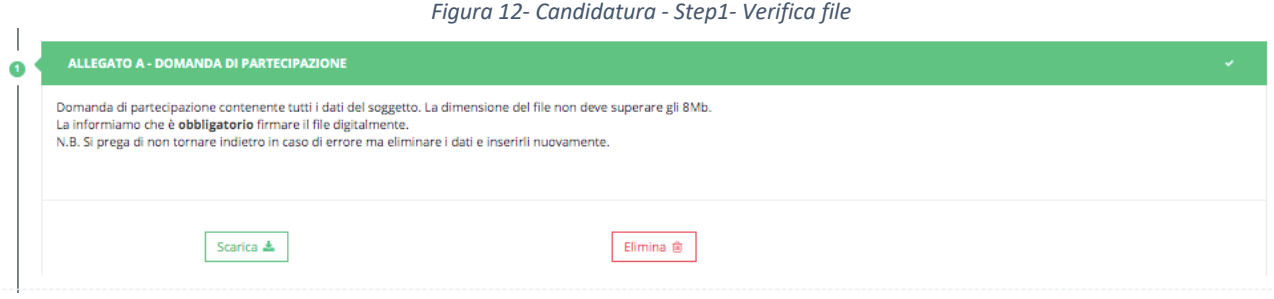

Da questo momento in poi saranno attive due scelte:

- *Scarica:* consente di compiere il *download* del documento precedentemente inserito.
- *Elimina:* consente di eliminare il documento.

#### STEP 2 – DICHIARAZIONE DI IMPEGNO (Allegato B)

Sarà possibile in questa fase eseguire inizialmente la seguente operazione:

• *Compila:* consente di compilare l'Allegato B – "Dichiarazione di impegno".

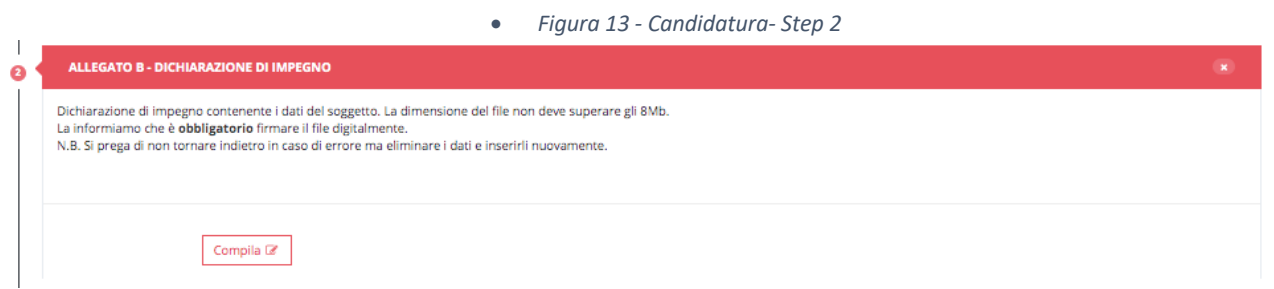

Per ciascun docente che il Soggetto Esecutore candida come corpo docente, compilare la seguente maschera con i dati richiesti:

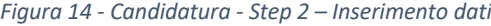

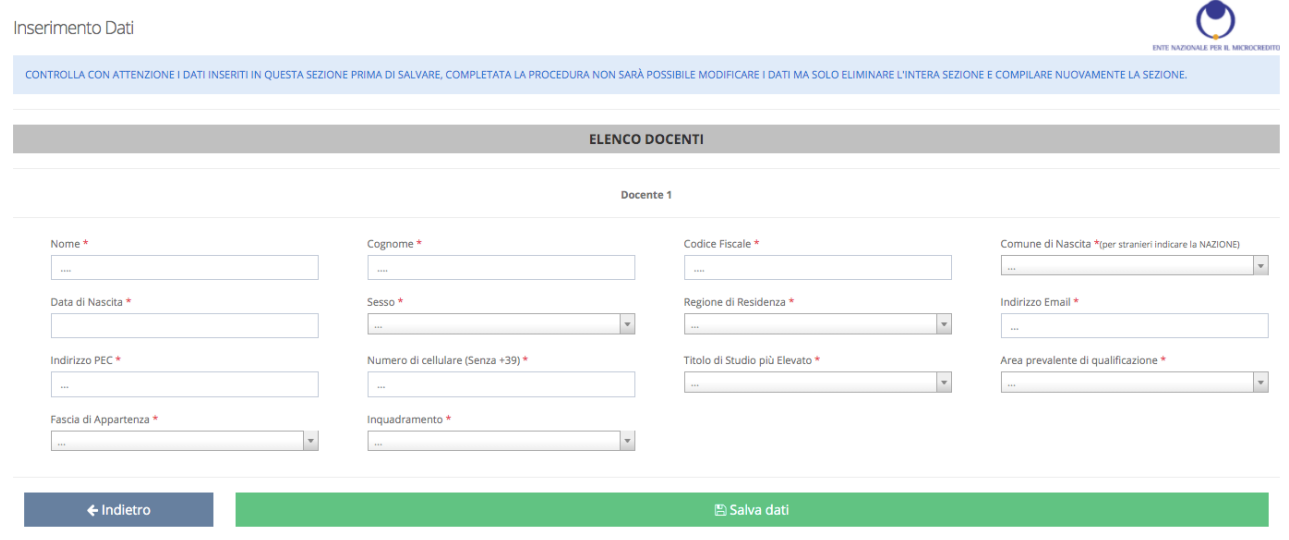

Dopo aver inserito i dati necessari, cliccare su *Salva dati*. A seguito della compilazione lo Step 2 si colorerà di azzurro e permetterà le seguenti diverse azioni:

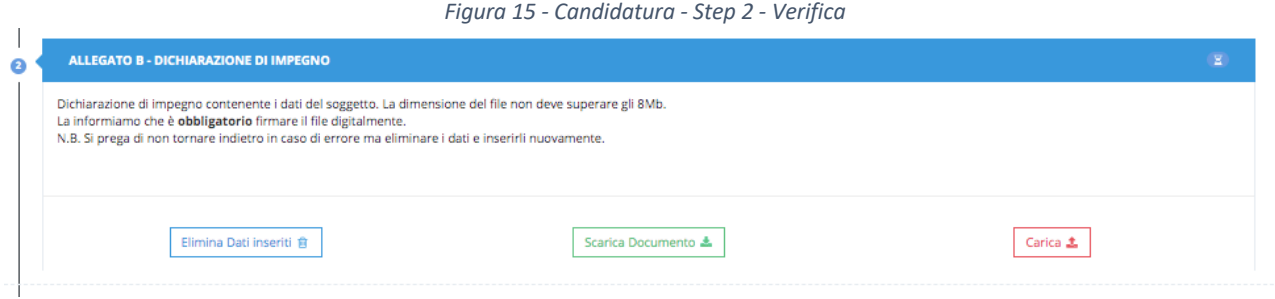

- *Elimina dati inseriti*: consente di eliminare tutti i dati inseriti in precedenza.
- *Scarica Documento:* consente di scaricare l'Allegato B "Dichiarazione di impegno" completa di tutti i dati precedentemente inseriti a partire dalla fase di registrazione alla piattaforma di candidatura (figura 2), fino alla compilazione dell'intera dichiarazione d'impegno. Il documento generato dal sistema ha un *QRcode*, dovrà essere firmato con firma digitale certificata in formato p7m dal titolare/legale rappresentante inserito in sede di registrazione (figura 2).
- *Carica:* consente di caricare il documento Allegato B "Dichiarazione di impegno" generato dal sistema e correttamente firmato.

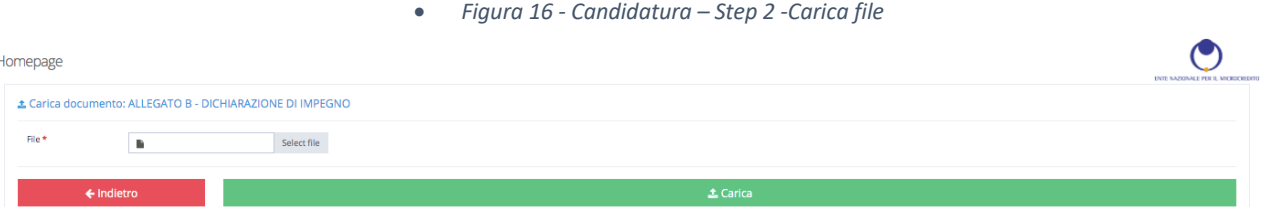

Cliccando sul pulsante *Select File* si potrà selezionare il documento da inserire (Allegato B - "Dichiarazione di impegno" in precedenza generato e firmato digitalmente) e cliccando su *Carica* si procederà all'upload del file. La piattaforma accetterà i documenti con estensione .pdf/P7M, **di dimensione massima 8 MB**.

Una volta caricato il documento, lo Step 2 si colorerà di verde, **lo step è stato completato con successo.**

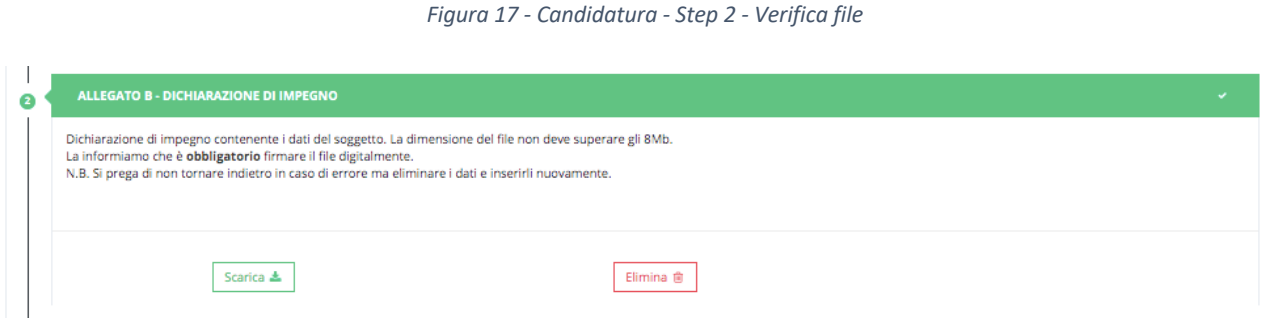

Da questo momento in poi saranno attive due scelte:

- *Scarica:* consente di compiere il *download* del documento precedentemente inserito.
- *Elimina:* consente di eliminare il documento.

#### STEP 3 – TABELLA RIEPILOGATIVA DELLE ATTIVITÀ DOCENTE/I (Allegato/i B1)

Sarà possibile in questa fase effettuare inizialmente un'unica operazione:

• *Compila: consente di* compilare l'Allegato B1 "Tabella riepilogativa delle attività del docente", una per ciascun docente inserito nel corpo docente indicato negli Allegati A e B. Terminata la compilazione della tabella riepilogativa del singolo docente, sarà necessario completare la sezione caricando il curriculum vitae e il documento di riconoscimento del docente.

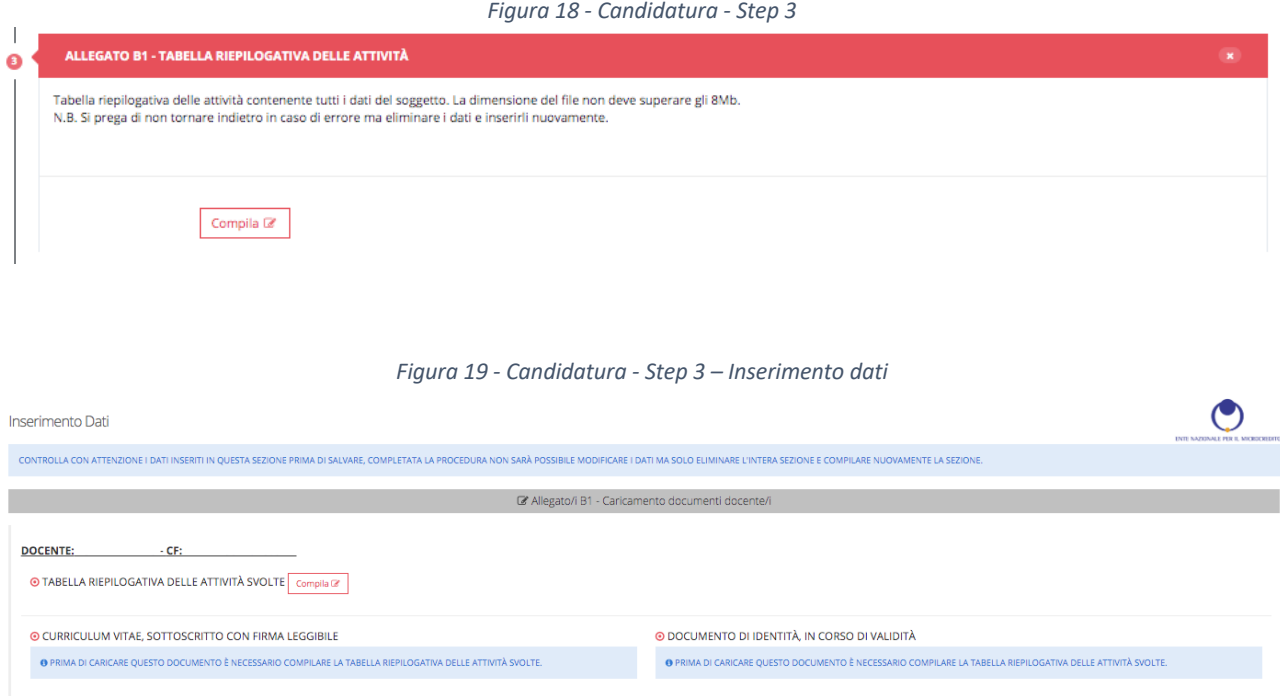

#### Cliccando sul tasto compila apparirà la seguente schermata:

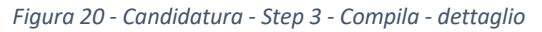

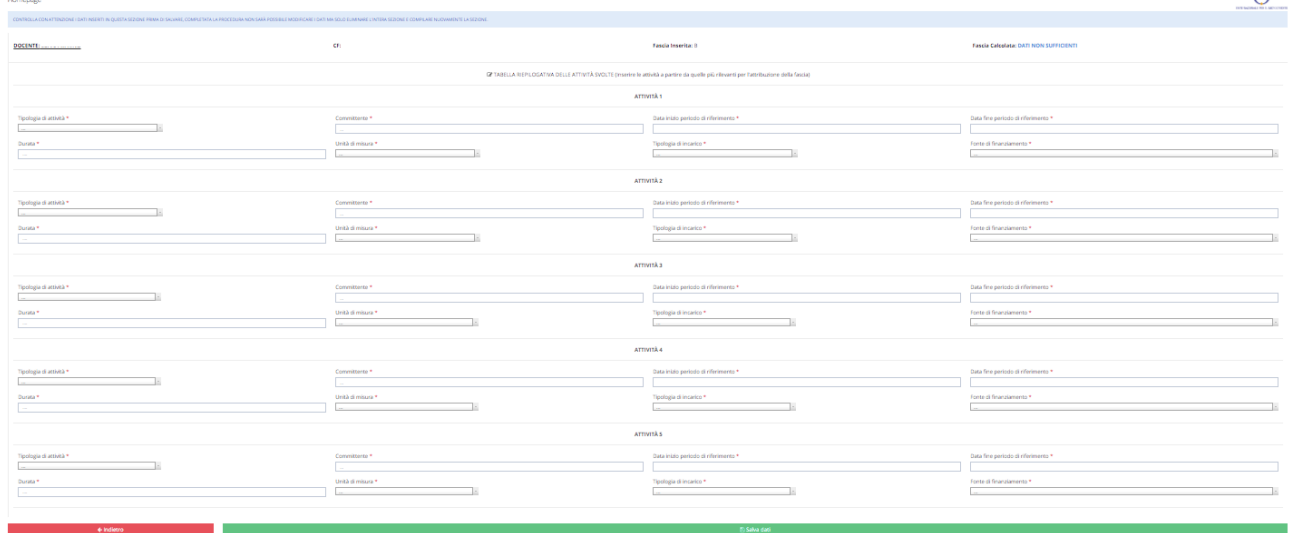

Sarà possibile per ogni docente inserire un massimo di 5 attività. Si consiglia di inserire le attività più significative ai fini della valutazione da parte di ENM. Dopo aver inserito le attività cliccare sul tasto *Salva dati*.

 $\bullet$ 

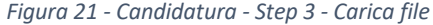

Inserimento Dati

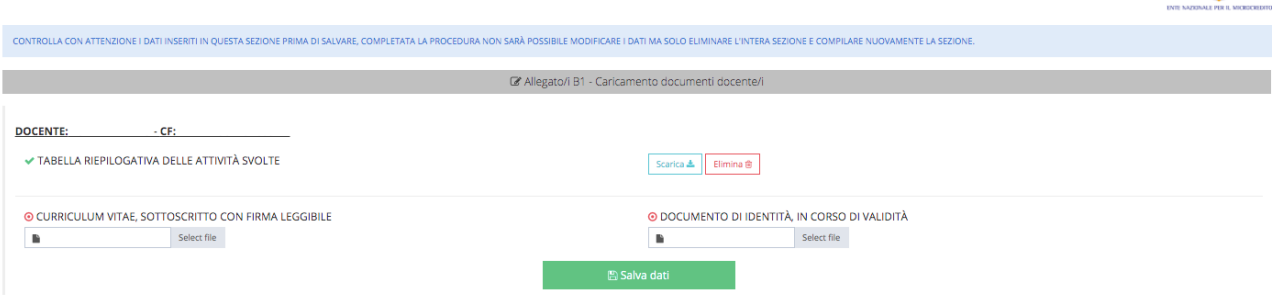

Procedere con l'inserimento del curriculum vitae e del documento di riconoscimento del docente. **Attenzione**: è necessario prima compilare la tabella riepilogativa e in seguito inserire i file.

Dopo aver eseguito l'upload dei documenti necessari, cliccare su *Salva dati*.

*Figura 22 - Candidatura - Step 3 - verifica file*

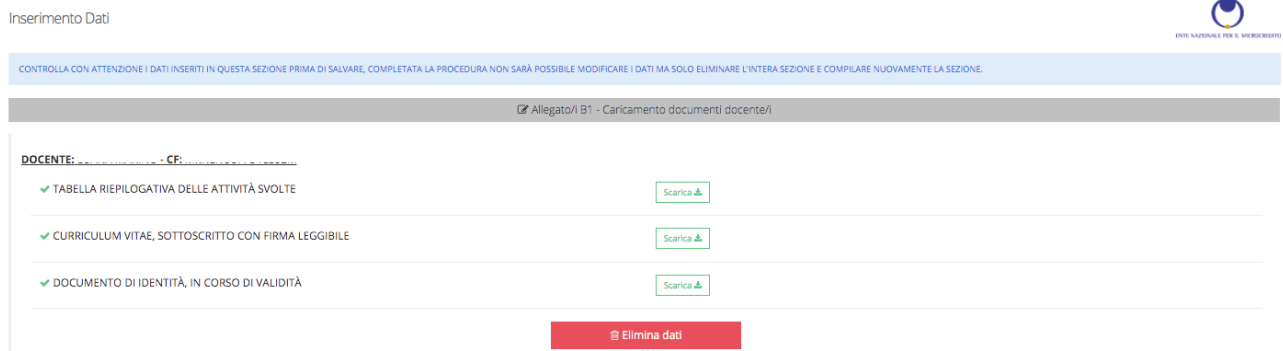

La piattaforma permette di scaricare i file caricati ed eliminarli qualora sia necessario.

Una volta caricati i documenti, lo Step 3 si colorerà di verde: **lo step è stato completato con successo.**

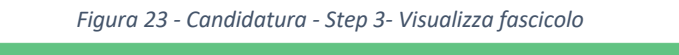

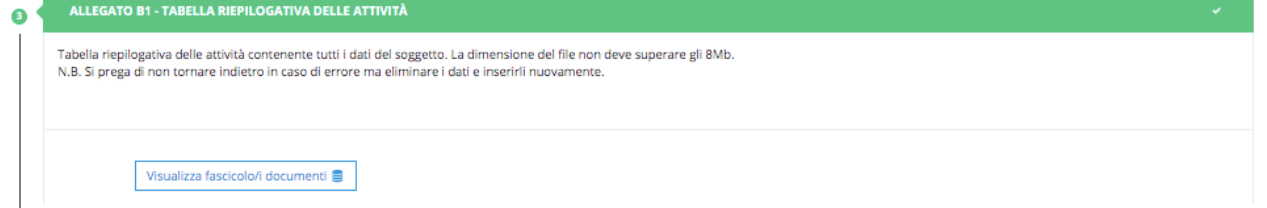

## STEP 4 - DICHIARAZIONE RELATIVA AL RISPETTO DEI PRINCIPI GENERALI PREVISTI PER GLI INTERVENTI DEL PNRR (Allegato C)

Il sistema consente di scaricare la dichiarazione relativa alla tipologia di Soggetto Esecutore dichiarata nell'Allegato A: C1 per soggetto singolo, C2 per costituenda ATS o Rete, C3 per costituita ATS, C4 per costituita Rete, C5 per Consorzio, Fondazione.

 $\bullet$ 

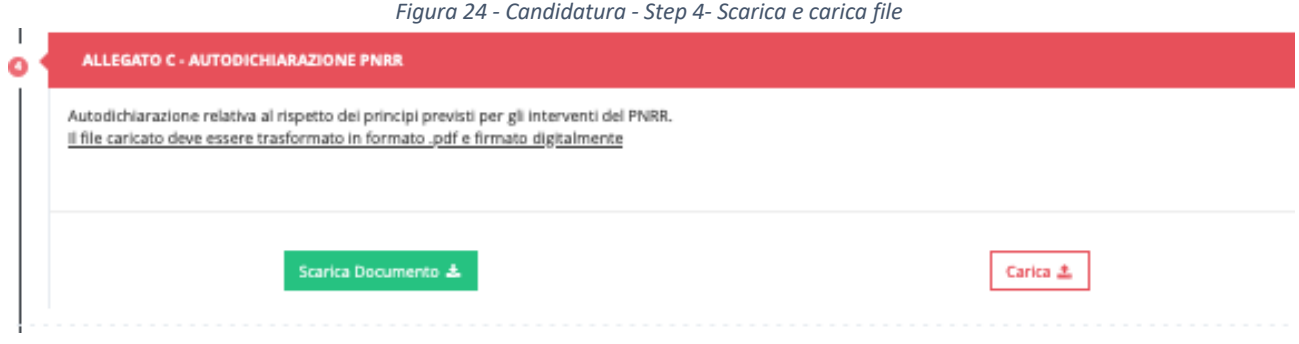

La dichiarazione, in formato word, va scaricata, compilata, trasformata in formato .pdf e firmata digitalmente in p7m, per poi essere caricata a sistema con l'apposita funzionalità. La piattaforma accetterà i documenti con estensione .pdf, **di dimensione massima 8 MB**.

### STEP 5 - INFORMATIVA SUL CONFERIMENTO E TRATTAMENTO DEI DATI E SULLA PUBBLICAZIONE DEGLI ELEMENTI RITENUTI NON SENSIBILI NEI SITI ISTITUZIONALI E DI CONSULTAZIONE APERTA (Allegato D)

Il sistema consente di scaricare l'informativa:

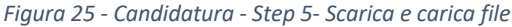

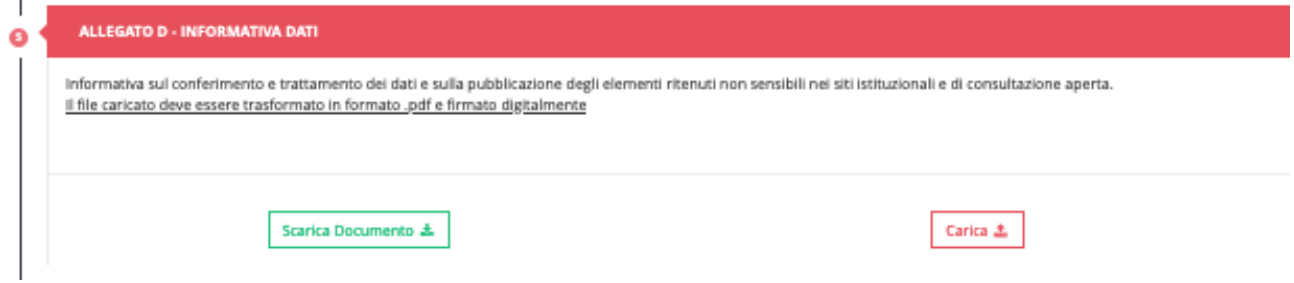

L'informativa, in formato word, va scaricata, compilata, trasformata in formato .pdf e firmata digitalmente in p7m, per poi essere caricata a sistema con l'apposita funzionalità. La piattaforma accetterà i documenti con estensione .pdf, **di dimensione massima 8 MB**.

**Attenzione:** in caso di costituenda/costituita ATI/ATS o di costituenda/costituita rete di imprese – Rete contratto, il presente modulo deve essere firmato da ciascun partner nella persona del legale rappresentante.

STEP 6 - DICHIARAZIONE SOSTITUTIVA DELL'ATTO DI NOTORIETÀ RELATIVA ALL'INDIVIDUAZIONE DEL/I TITOLARE/I EFFETTIVO/I E ALL'ASSENZA DI CONFLITTO DI INTERESSI (Allegato E)

Il sistema consente di scaricare la dichiarazione:

#### *Figura 26 - Candidatura - Step 6- Scarica e carica file*

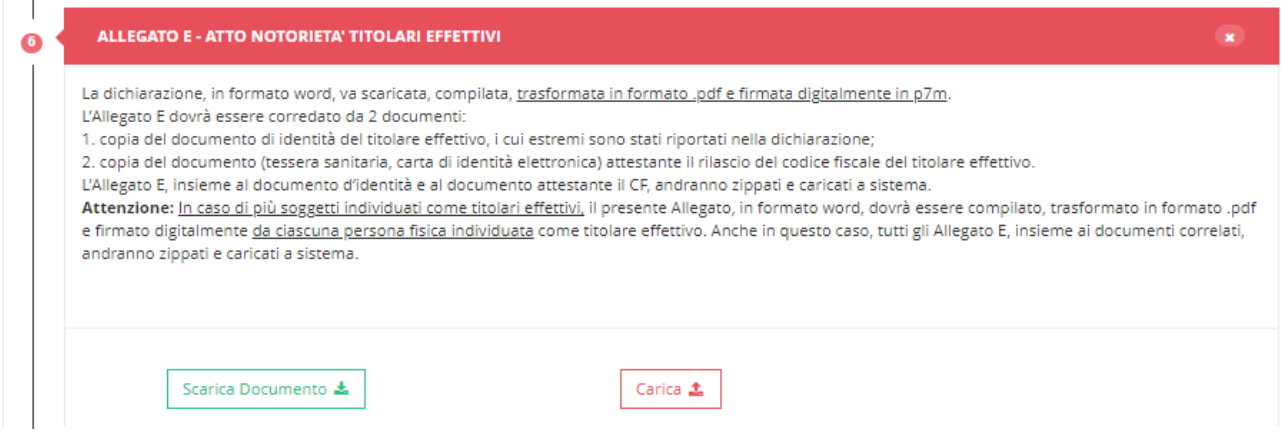

La dichiarazione, in formato word, va scaricata, compilata, trasformata in formato .pdf e firmata digitalmente in p7m. L'Allegato E dovrà essere corredato da 2 documenti: 1. copia del documento di identità del titolare effettivo, i cui estremi sono stati riportati nella dichiarazione; 2. copia del documento (tessera sanitaria, carta di identità elettronica) attestante il rilascio del codice fiscale del titolare effettivo.

L'Allegato E, insieme al documento d'identità e al documento attestante il CF, andranno zippati e caricati a sistema con l'apposita funzionalità.

**Attenzione**: In caso di più soggetti individuati come titolari effettivi, il presente Allegato, in formato word, dovrà essere compilato, trasformato in formato .pdf e firmato digitalmente da ciascuna persona fisica individuata come titolare effettivo. Anche in questo caso, tutti gli Allegato E, insieme ai documenti correlati, andranno zippati e caricati a sistema con l'apposita funzionalità.

N.B.: La presente dichiarazione deve essere presentata:

- da operatori economici e fondazioni che partecipano, come singoli proponenti, alla procedura di selezione;

- nel caso di ATI/ATS costituenda o costituita, da tutti gli operatori economici che partecipano alla procedura in forma congiunta;

- nel caso di rete-contratto costituenda/costituita, da ognuna delle imprese retiste;

- nel caso di rete-soggetto, consorzio e fondazione, dalla rete-soggetto, dal consorzio e dalla fondazione, nonché dalle imprese che ne fanno rispettivamente parte e che hanno un ruolo nelle attività formative.

### STEP 7 - DICHIARAZIONE PER I LOCALI NON REGISTRATI AI SENSI DELLA DGR 1407/2016 e ss.mm.ii. (Allegato F)

Il sistema consente di scaricare la dichiarazione, che va compilata solo se tra le aule elencate nell'Allegato A vi siano locali non registrati ai sensi della DGR 1407/2016 e ss.mm.ii.

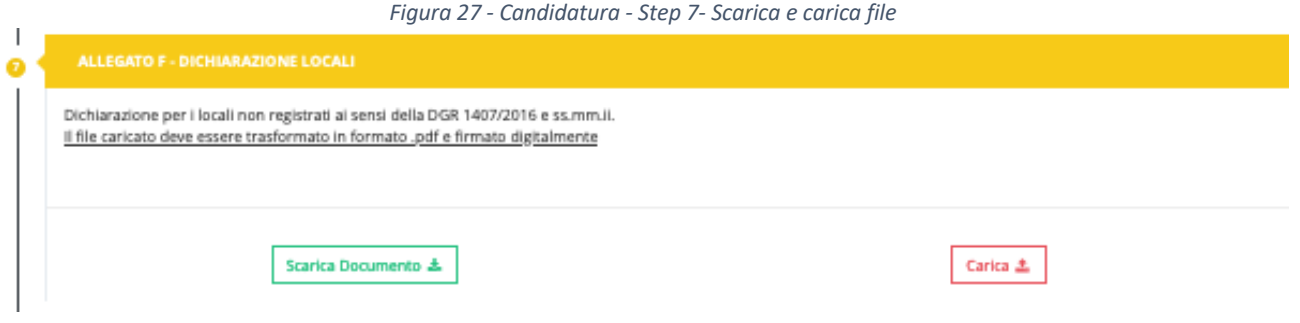

La dichiarazione, in formato word, va scaricata, compilata, trasformata in formato .pdf e firmata digitalmente in p7m, per poi essere caricata a sistema con l'apposita funzionalità. La piattaforma accetterà i documenti con estensione .pdf, **di dimensione massima 8 MB**.

### STEP 8 – INSERIMENTO DEL DOCUMENTO DI IDENTITÀ IN CORSO DI VALIDITÀ.

Sarà possibile in questa fase eseguire inizialmente un'unica operazione:

• *Carica:* consente di caricare il documento di riconoscimento in corso di validità, del titolare/legale rappresentante che ha firmato la candidatura all'Avviso (cioè l'Allegato A) .

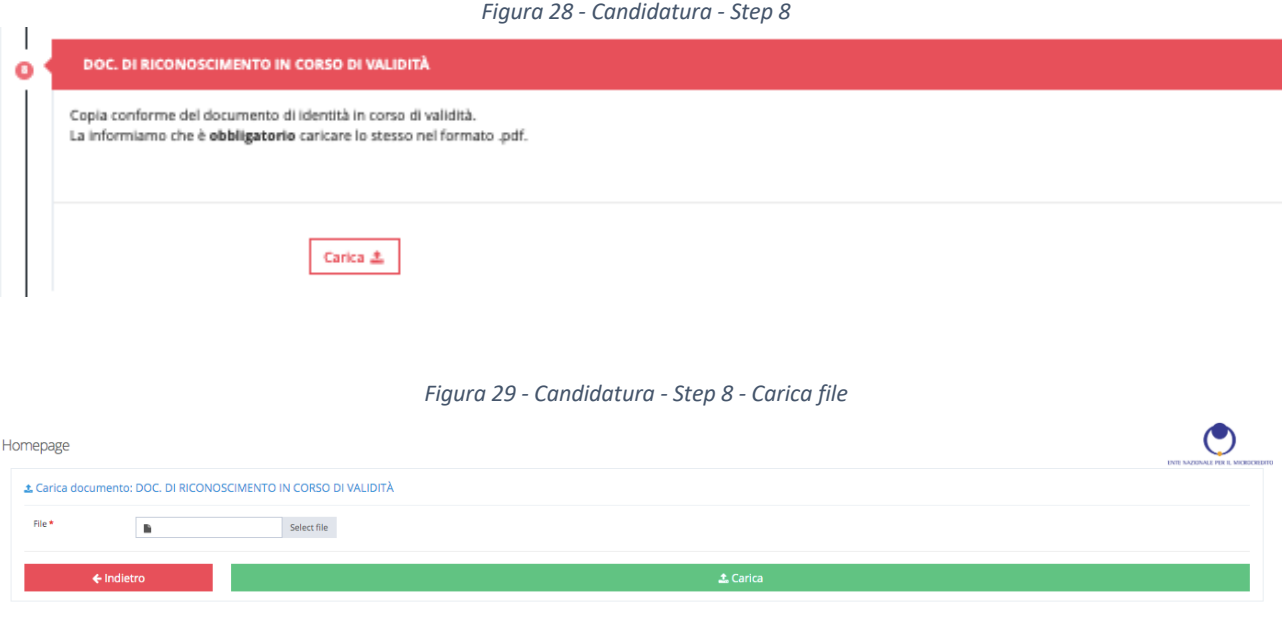

Cliccando sul pulsante *Select File* si potrà selezionare il documento di identità in formato .pdf necessario e cliccando su *Carica* si procederà all'upload del file. La piattaforma accetterà i documenti con estensione .pdf, **di dimensione massima 8 MB**.

Una volta caricato il documento, lo Step 4 si colorerà di verde: **lo step è stato completato con successo.**

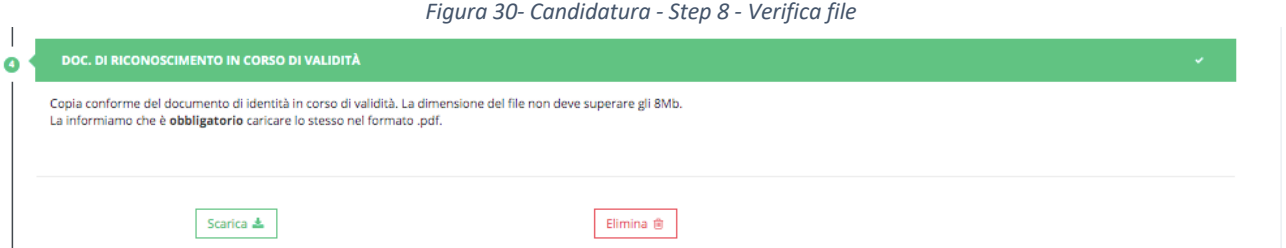

Da questo momento in poi saranno attive due scelte:

- *Scarica:* consente di compiere il *download* del documento precedentemente inserito.
- *Elimina:* consente di eliminare il documento.

## 3. INVIO DOMANDA

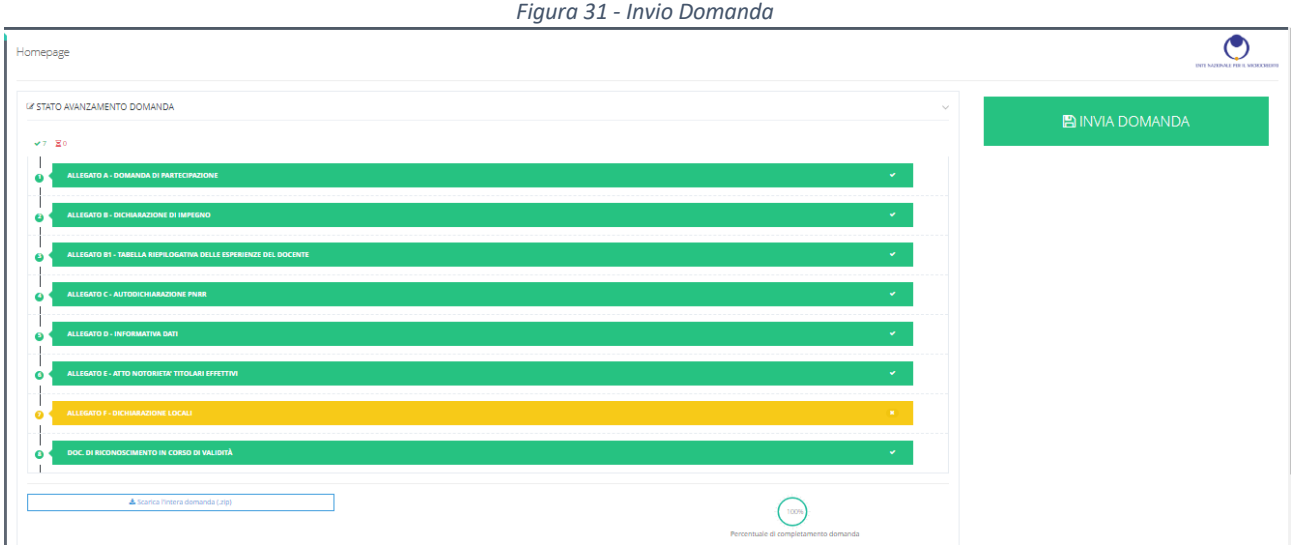

Cliccando su pulsante *Scarica l'intera domanda* sarà possibile eseguire il *download* della domanda di candidatura all'Avviso.

Al termine del procedimento di caricamento dei documenti richiesti, sarà possibile cliccare sul tasto in alto a destra "*Invia domanda*" che da grigio è ora diventato verde*.* Cliccando apparirà il seguente messaggio:

*Figura 32 - Invio Domanda – Conferma*

Conferma invio domanda

Sei sicuro di voler procedere con l'invio? L'operazione non potrà più essere annullata.

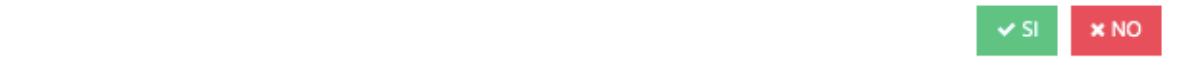

Per confermare l'invio della domanda cliccare sul pulsante *Si*, altrimenti cliccare sul pulsante *No* per effettuare ulteriori modifiche.

Cliccando "invia domanda" il sistema notifica l'avvenuta chiusura della candidatura mediante l'invio di un duplice messaggio:

a) un sms al numero di cellulare inserito in fase di registrazione, che conferma la trasmissione della candidatura;

b) un'email all'indirizzo indicato in fase di registrazione, contenente la conferma dell'avvenuta trasmissione e un codice identificativo univoco della domanda.

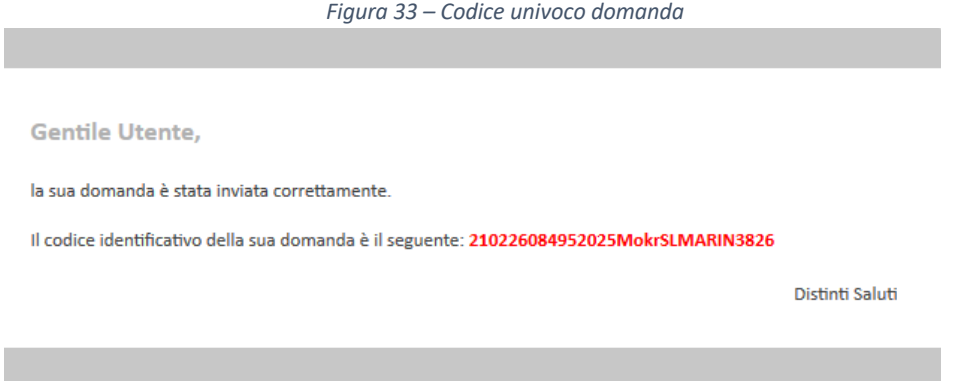

## 4. FAQ

La piattaforma di candidatura prevede anche una sezione FAQ.

Cliccando nel campo  $\circledcirc$  si apre la schermata di dialogo per inserire una domanda o consultare le precedenti FAQ

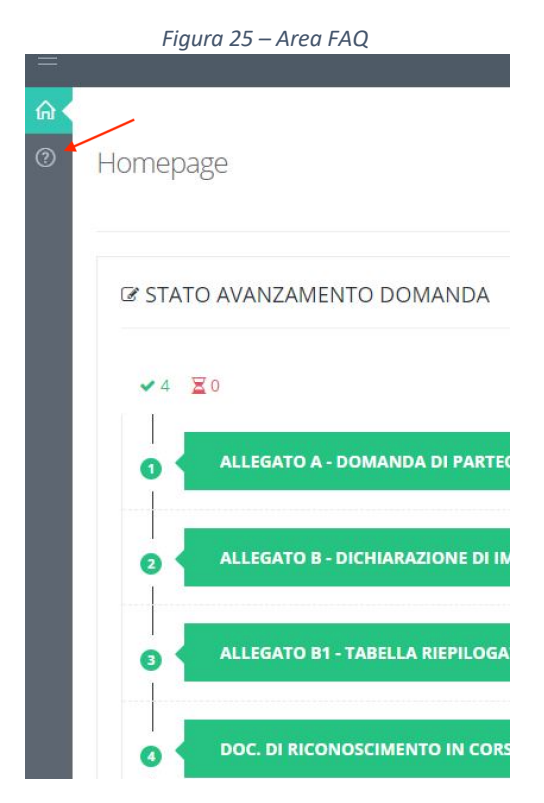

#### *Figura 35 – FAQ*

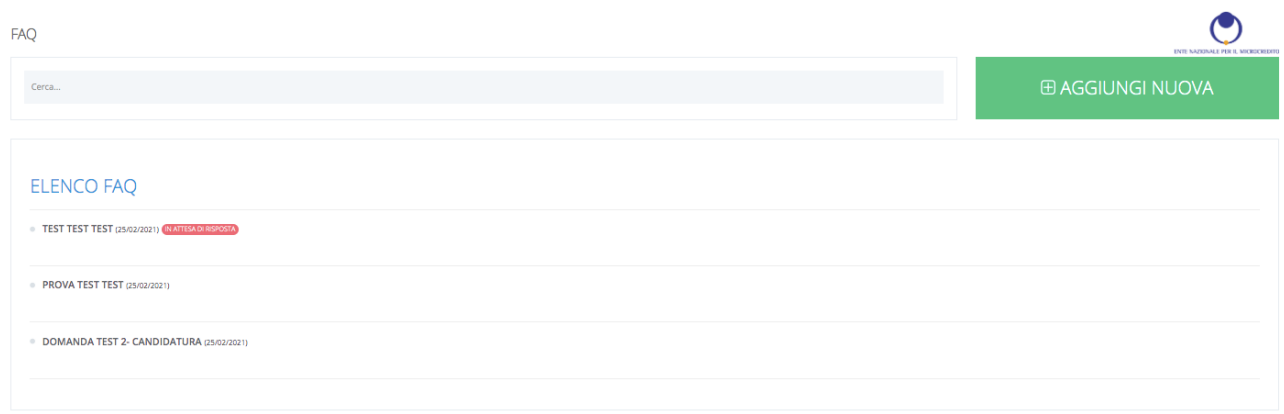

In quest'area tramite il tasto "*Aggiungi nuova"* è possibile inserire nuove domande.

Nell'area "*Elenco FAQ*", inoltre è possibile consultare tutte le FAQ pubblicate, la piattaforma indica anche se la domanda è in attesa di risposta.

Le FAQ sono sempre accessibili, per la sola consultazione, anche dalla pagina di login della piattaforma.